# **Libby For Kindles \_\_\_\_\_\_\_\_\_\_\_\_\_\_\_\_\_**

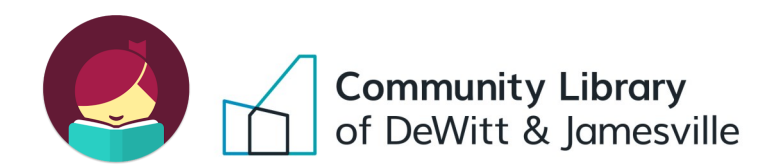

#### **Step 1: Create a Libby Account**

- Go to Libbyapp.com on a computer or download the app on your smartphone or tablet (Available for iOS 9+ and Android 4.4+).
- The website or app will take you through a series of steps to create a Libby account. First, it will ask if you have a library card. Select Yes. Next, choose *I'll Search for a Library*. Search for Community Library of DeWitt & Jamesville. Type in your library card number and PIN to create an account (Visit the library if you don't know or don't have a PIN).

#### **Step 2: Borrow a Title**

Make sure you are on the Library side of the app by selecting **Library** in the bottom left of the app. You can search for a title or author in the search bar at the top of the screen. If an item is available it will say **Borrow** next to it. If an item is not currently available, it will say **Place Hold**. Once you borrow or place a hold on an item, you can choose how you would like to read or listen to it. You may also read or listen to a sample.

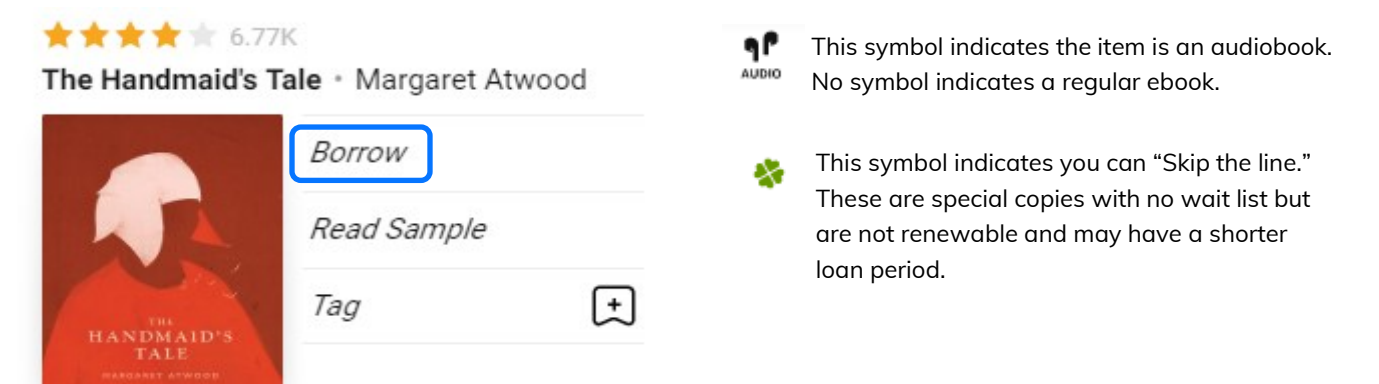

### **Step 3a: Transfer to Kindle**

 To transfer an ebook to your Kindle, go to **Shelf**, then **Loans**, then **Actions**. Then select **Read Books With…** and choose **Kindle**. Go back to your shelf and next to the book you've borrowed, select **Read with Kindle**. You will then need to log into your Amazon account to send the ebook to your Kindle.

**\*** Your Kindle must be connected to Wifi. To connect to Wifi or if your Kindle does not connect to Wifi, see the next page.

 After logging into your Amazon account, select your Kindle in the "**Deliver To:**" drop down menu. Then select **Get Library Book**. As long as your Kindle is connected to internet the ebook will now appear in the library on your Kindle. If the ebook doesn't appear, you may need to restart your Kindle.

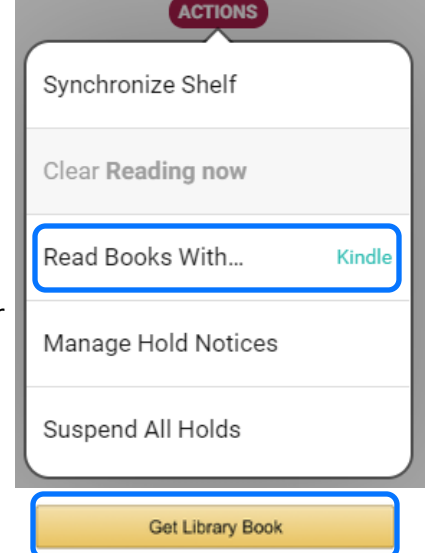

# **Libby For Kindles \_\_\_\_\_\_\_\_\_\_\_\_\_\_\_\_\_**

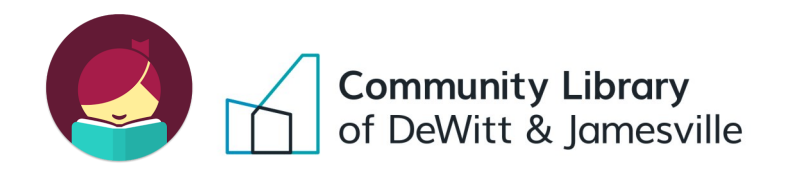

### **Step 3b: Connecting your Kindle to Wifi**

- **Kindle Paperwhite:**
	- 1. Tap towards the top of your Kindle's screen and tap the Menu icon in the top right corner.
	- 2. Tap Settings and then Wifi Networks.
	- 3. Select your Wifi network. Enter the Wifi password if needed. Tap Connect.
- **Kindle Fire:**
	- 1. From the Home screen, drag down from the top to reveal the Status bar.
	- 2. Tap Wireless.
	- 3. Select your Wifi network. Enter the Wifi password if needed. Tap Connect.

### **Step 3c: Transferring ebooks to your Kindle with a USB cable (for old Kindles without Wifi):**

- Visit Manage Your Content and Devices [\(https://www.amazon.com/mycd\)](https://www.amazon.com/mycd) and download the file for the book you want.
- Connect your Kindle to your computer with the USB cable you received with the Kindle. Your device will appear in the same location on your computer that external USB drives appear.
	- Windows: Your device will appear in the My PC folder.
	- Mac: Your device will appear on the desktop.
- Open the Kindle's folder and then the Documents or Internal Documents folder.
- Locate the downloaded book file on your computer, and then drag and drop the file into the Documents or Internal Documents folder. Depending on your device type, the folder names may vary.
- Safely disconnect your device from your computer once the transfer is complete. Once you deliver a library Kindle Book to your ereader, it works like any other Kindle book.

## **Step 4: Managing Loans and Holds**

To access your borrowed items again, select **Shelf** in the bottom right corner.

- Your borrowed books are under **Loans**. To renew or return an item early, select **Manage Loan**.
- Items you've put on hold are under **Holds**. To suspend or cancel a hold, select **Manage Hold**. You will be alerted when a hold becomes available. At this point you can borrow the title within 3 days, suspend the hold for a set period, or cancel the hold.